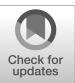

# NIST Internal Report NIST IR 8487

# **CCQM\_Retrospectoscope Quick Start:**

A beginner's guide to a data analysis system for visualizing results from CCQM studies

> David L. Duewer Michael A. Nelson Christina E. Cecelski

This publication is available free of charge from: https://doi.org/10.6028/NIST.IR.8487

#### CCQM\_Retrospectoscope

<Version: 1-September-2023> A database and data analysis system for visualizing the performance of participants in CCQM Key Comparisons (KCs), Subsequent Comparisons (SCs), and/or pilot studies (PSs).

| Subsystems        | Description                                                                                                    |
|-------------------|----------------------------------------------------------------------------------------------------|
| Lab_Activity      | Summarizes a given NMI/DI's {WG, base unit} activity (in terms of the number of datasets) in CCQM and RMO comparisons.                                                 |
| Lab_History       | Displays a given NMI/DI's performance in a {WG, base unit}'s comparisons<br>relative to the reference value as a function of measurement date.                         |
| Lab_Bias          | Displays a given NMI/DI's measurement uncertainties in a {WG, base unit}'s comparisons as a function of the measurement values.                                        |
| Lab_Uncertainty   | Displays a given NMI/DI's measurement bias in a given {WG, base unit}'s comparisons as a function of the measurement values.                                           |
| Lab_Engagements   | Displays the number of coordinations and participations for a designated NMI DI, segregated by comparison/study type.                                                  |
| Peer_Bilateral    | For co-participants with a given NMI/DI in a {WG, base unit}'s comparisons, plots median relative uncertainty as a function of median relative paired differences.     |
| Peer_Unilateral   | For co-participants with a given NMI/DI in a {WG, base unit}'s comparisons, plots median relative uncertainty as a function of median agreement with reference values. |
| Peer_Global       | For co-participants in a {WG, base unit}'s comparisons, plots<br>median relative uncertainty as a function of median agreement with reference values.                  |
| Peer_Priorities   | Provides radar-type plots for a designated NMI[DI and the 11 others that most closely share the same priorities.                                                       |
| WG_Participations | Displays the number of studies participated in by the various NMI DIs for a given WG or across all WGs.                                                                |
| WG_Coordinations  | Displays the number of studies coordinated by the various NMI DIs for a given WG or across                                                                             |
| WG_Precision      | Displays the measurement precision realized in a {WG, base unit}'s comparisons<br>as a function of median measurand value.                                             |
| WG_Power          | Displays power function coefficients for a wG and NMIDIs identified by a <i>Peer</i> system and their NMI DI / WG ratios . (Intended for experienced users.)           |
| Peer_Diagonal     | For NMI DIs that have coordinated and participated in studies, contrasts the median<br>participation bias as a function of the median coordination bias.               |

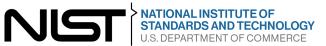

(This page intentionally blank.)

# NIST Internal Report NIST IR 8487

# **CCQM\_Retrospectoscope Quick Start:**

A beginner's guide to a data analysis system for visualizing results from CCQM studies

> David L. Duewer Michael A. Nelson Christina E. Cecelski Chemical Sciences Division Material Measurement Laboratory

This publication is available free of charge from: https://doi.org/10.6028/NIST.IR.8487

September 2023

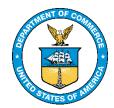

U.S. Department of Commerce *Gina M. Raimondo, Secretary* 

National Institute of Standards and Technology Laurie E. Locascio, NIST Director and Under Secretary of Commerce for Standards and Technology

Certain commercial entities, equipment, or materials may be identified in this document in order to describe an experimental procedure or concept adequately. Such identification is not intended to imply recommendation or endorsement by the National Institute of Standards and Technology, nor is it intended to imply that the entities, materials, or equipment are necessarily the best available for the purpose.

#### **Publication History**

Approved by the NIST Editorial Review Board on 2023-09-11

#### **NIST Technical Series Policies**

Copyright, Use, and Licensing Statements NIST Technical Series Publication Identifier Syntax

#### How to Cite this NIST Technical Series Publication

Duewer DL, Nelson MA, Cecelski CE (2023) CCQM\_Retrospectoscope Quick Start: A beginner's guide to a data analysis system for visualizing results from CCQM studies. (National Institute of Standards and Technology, Gaithersburg, MD), NIST Internal Report (IR) NIST IR 8487. https://doi.org/10.6028/NIST.IR.8487

#### **NIST Author ORCID iDs**

DL Duewer: 0000-0002-3924-3064 MA Nelson: 0000-0003-0503-4501 CE Cecelski: 0000-0001-6782-3106

Submit Comments mailto:david.duewer@nist.gov

### Abstract

The *CCQM\_Retrospectoscope* system combines a database of results from Consultative Committee for the Amount of Substance: Metrology in Chemistry and Biology (CCQM) studies with a number of graphical tools for trying to make sense of the data. This system supports fairly comprehensive and potentially novel appraisals of participation and measurement performance throughout the history of the CCQM activities. The appraisals include the bias, uncertainty, and degrees of equivalence of results submitted by individual national metrology or designated institutes (NMI|DIs); the relative performance of NMI|DIs, and the uncertainty function characteristic of entire Working Groups (WGs). This "Quick Start" guide is intended to introduce potential users to the system and help them get started using it.

### Keywords

Consultative Committee for the Amount of Substance: Metrology in Chemistry and Biology (CCQM); Key Comparisons (KC); national metrology institute or designated institute (NMI|DI); pilot studies; Supplementary Comparisons (SC).

# Table of Contents

| 1. Introduction1                     |
|--------------------------------------|
| 1.1. Setup 1                         |
| 1.2. Capabilities                    |
| 2. Getting Started                   |
| 2.1. Get Ready                       |
| 2.2. Get Set                         |
| 2.2.1. Parameters                    |
| 2.2.2. Checkboxes                    |
| 2.2.3. Colors                        |
| 2.3. Go                              |
| 3. What to Do If Things Go Sideways7 |
| 4. Other Tools                       |
| 5. ReadMe                            |
| References11                         |
| Appendix A. List of Acronyms12       |
| Appendix B. Glossary 13              |

# **Table of Figures**

| Fig. 1. The <i>Welcome</i> Worksheet as Displayed on a Large Portrait Screen              | 2 |
|-------------------------------------------------------------------------------------------|---|
| Fig. 2. The Lab_Activity Analysis Subsystem                                               |   |
| Fig. 3. The Other Tools Secondary Dashboard                                               |   |
|                                                                                           |   |
| Fig. 3. The <i>Other_Tools</i> Secondary Dashboard<br>Fig. 4. The <i>ReadMe</i> Worksheet |   |

## Acknowledgements

We thank our colleagues Melissa Phillips for identifying the need for this guide and Michael Epstein for asking interesting questions.

### 1. Introduction

The *CCQM\_Retrospectoscope* system [1] combines a complete<sup>\*</sup> database of results from Consultative Committee for the Amount of Substance: Metrology in Chemistry and Biology (CCQM) studies with a number of graphical tools for trying to make sense of the data. This currently unique system supports fairly comprehensive and potentially eye-opening appraisals of participation and measurement performance throughout the history of CCQM activities. The appraisals include the bias, uncertainty, and degrees of equivalence of results submitted by individual national metrology or designated institutes (NMI|DIs); the relative performance of NMI|DIs, and the uncertainty function characteristic of entire Working Groups (WGs).

This "Quick-Start" Guide is intended to help folk familiar with the CCQM get started using the *CCQM\_Retrospectoscope* to explore results from Key Comparisons (KCs), Supplementary Comparisons (SCs) and/or pilot studies (PSs) without having to first wade through the 160+ page **CCQM\_Retrospectoscope Reference Manual** [2]. Interpreting CCQM data requires some familiarity with what KCs, SCs, PSs, WGs, and Regional Metrology Organizations (RMOs) are. If you are not familiar with this jargon, please read the Introductory sections of the **Reference Manual** (pages 1 to 22) before attempting to use the *CCQM\_Retrospectoscope*.

### 1.1. Setup

The *CCQM\_Retrospectoscope* system is implemented in Excel using Microsoft's Visual Basic for Applications (VBA) macro programs. It runs on both Windows and Macintosh platforms.

If your version of Excel is not already set to allow macros to run, you will need to set the "Macro Security" option to "Disable VBA macros with notification." For Windows, find it under File > Options > Trust Center > Trust Center Settings > Macro Settings. For MacOS, find it under Excel > Preferences > Security > Macro Security. This should be a once-only hassle, although you will have to grant permission every time you invoke *CCQM Retrospectoscope*.

Large and complicated Excel workbooks like *CCQM\_Retrospectoscope.xlsm* are prone to various odd interactions with operating systems, other applications, and user-inputs. Minimize the number of open applications when you are using the system. Do not attempt to use the *CCQM\_Retrospectoscope* while downloads or virus scans are in progress. While the system is generally (reasonably) responsive, it can become quite irritatingly slow when competing for computational resources.

Always keep an unused, "clean" copy of the *CCQM\_Retrospectoscope.xlsm* workbook safe and accessible in case the workbook is compromised during use or recovery.

<sup>\*</sup> As complete as earnest and somewhat tedious effort can provide. We believe the database includes all quantitative results from studies that have produced publicly accessible documentation.

### 1.2. Capabilities

When you invoke the *CCQM\_Retrospectoscope*, you will be taken to the *Welcome* worksheet. This worksheet is the system's primary user-interface (dashboard). If you have a large enough screen in portrait orientation, it should look like Fig. 1. If you're using a smallish screen, you will need to scroll to reach some of the buttons.

|          | 1                                                                                           | 2 3                                                                                                    | 4 5                                                                                    | 6             | 7 8          |
|----------|---------------------------------------------------------------------------------------------|----------------------------------------------------------------------------------------------------|----------------------------------------------------------------------------------------|---------------|--------------|
| 1        |                                                                                             | CCQM_Retrospectoscope                                                                                                    |                                                                                        |               |              |
| 2        | <version: 1-september-2023=""></version:>                                                   |                                                                                                    |                                                                                        |               | Exit         |
| 3        | A database and data analysis system for visualizing the performance of participants in CCQM |                                                                                                    |                                                                                        | -             |              |
| 4        | Key Comparisons (KCs), Subsequent Comparisons (SCs), and/or pilot studies (PSs).            |                                                                                                    |                                                                                        | nonalitie     | es           |
| 5        |                                                                                             |                                                                                                    |                                                                                        |               |              |
| 6        | Subsystems                                                                                  | Description                                                                                                    | Parameter                                                                              |               | Default      |
| 7        | Lab_Activity                                                                                | Summarizes a given NMI/DI's {WG, base unit} activity (in terms of the number of dataset) in CCOM and PMO comparisons                                  | NMI DI:                                                                                | NIST          |              |
| 8<br>9   |                                                                                             | datasets) in CCQM and RMO comparisons.                                                                                                    | WG:<br>Base unit:                                                                      | GAWG          |              |
| 10       |                                                                                             | Displays a given NMI/DI's performance in a {WG, base unit}'s comparisons                                                                              | Year from:                                                                             | 1993          |              |
| 11       | Lab_History                                                                                 | relative to the reference value as a function of measurement date.                                                                                    | Year to:                                                                               | 2023          |              |
| 12       |                                                                                             |                                                                                                    |                                                                                        |               |              |
| 13       | Lab_Bias                                                                                    | Displays a given NMI/DI's measurement uncertainties in a {WG, base unit}'s                                                                            | Comparison 7                                                                           | ypes          |              |
| 14       | Lab_blas                                                                                    | comparisons as a function of the measurement values.                                                                                                  | Key (K):                                                                               |               |              |
| 15       |                                                                                             |                                                                                                    | Subsequent (S):                                                                        |               |              |
| 16       | Lab_Uncertainty                                                                             | Displays a given NMI/DI's measurement bias in a given {WG, base unit}'s                                                                               | PubPilot (Q):                                                                          |               |              |
| 17       |                                                                                             | comparisons as a function of the measurement values.                                                                                                  | Pilot (P):                                                                             |               |              |
| 18<br>19 |                                                                                             | Displays the number of coordinations and participations for a designated NMI DI,                                                                      | Comparison B                                                                           | odies         |              |
| 20       | Lab_Engagements                                                                             | segregated by comparison/study type.                                                                                                    | CCQM:                                                                                  |               |              |
| 20       |                                                                                             |                                                                                                    | RMO:                                                                                   |               |              |
| 22       | Door Bilstowel                                                                              | For co-participants with a given NMI/DI in a {WG, base unit}'s comparisons, plots                                                                     |                                                                                        |               |              |
| 23       | Peer_Bilateral                                                                              | median relative uncertainty as a function of median relative paired differences.                                                                      | Sample Ty                                                                              | pe            |              |
| 24       |                                                                                             |                                                                                                    | Simple-matrix:                                                                         |               |              |
| 25       | Peer_Unilateral                                                                             | For co-participants with a given NMI/DI in a {WG, base unit}'s comparisons, plots                                                                     | Complex-matrix:                                                                        | ~             |              |
| 26       |                                                                                             | median relative uncertainty as a function of median agreement with reference values.                                                                  |                                                                                        |               |              |
| 27       |                                                                                             | The second state is a (WC 1 second state state state                                                                                                  | Analytes                                                                               |               |              |
| 28<br>29 | Peer_Global                                                                                 | For co-participants in a {WG, base unit}'s comparisons, plots<br>median relative uncertainty as a function of median agreement with reference values. | Analyte filter:                                                                        |               |              |
| 30       |                                                                                             | Include relative uncertainty as a function of median agreement with reference values.                                                                 | Accuracy Me                                                                            | etrics        |              |
| 31       |                                                                                             | Provides radar-type plots for a designated NMI DI and the 11 others that most closely                                                                 | z:                                                                                     | -             |              |
| 32       | Peer_Priorities                                                                             | share the same priorities.                                                                                                    | z  :                                                                                   | 0             |              |
| 33       |                                                                                             |                                                                                                    | ζ:                                                                                     | 0             |              |
| 34       | WG_Participations                                                                           | Displays the number of studies participated in by the various NMI DIs for a given                                                                     | [ζ]:                                                                                   | ۲             |              |
| 35       | TTO_T unterputients                                                                         | WG or across all WGs.                                                                                                    | D:                                                                                     |               |              |
| 36       |                                                                                             |                                                                                                    | D :                                                                                    | 0             |              |
| 37<br>38 | WG_Coordinations                                                                            | Displays the number of studies coordinated by the various NMI DIs for a given WG                                                                      | Other                                                                                  |               |              |
| 38<br>39 |                                                                                             |                                                                                                    | Parameter                                                                              | Use           | Auto         |
| 40       |                                                                                             | Displays the measurement precision realized in a {WG, base unit}'s comparisons                                                                        | %CV:                                                                                   | 0.50          | Auto         |
| 41       | WG_Precision                                                                                | as a function of median measurand value.                                                                                                    | Bin width:                                                                             | 1.00          | Auto         |
| 42       |                                                                                             |                                                                                                    | Box width:                                                                             | 5             | Auto         |
| 43       | WG_Power                                                                                    | Displays power function coefficients for a wG and NMIDIs identified by a _Peer                                                                        | Insider limit:                                                                         | 2.00          | User         |
| 44       | tto_rower                                                                                   | system and their NMI DI / WG ratios . (Intended for experienced users.)                                                                               | log <sub>10</sub> (Min X <sub>fit</sub> ):                                             | -8.12         | Auto         |
| 45       |                                                                                             | I man mini da da se se la se ta ta da se te se te se te se te se te se te se te se te se te se te se te se te s                                       | log <sub>10</sub> (Max X <sub>fit</sub> ):                                             | -2.00         | Auto         |
| 46       | Peer_Diagonal                                                                               | For NMI/DIs that have coordinated and participated in studies, contrasts the median                                                                   | log <sub>10</sub> (Min X <sub>x</sub> ):                                               | -11.00        | User         |
| 47<br>48 |                                                                                             | participation bias as a function of the median coordination bias.                                                                                     | log <sub>10</sub> (Max X <sub>x</sub> ):<br>log <sub>10</sub> (Max Y <sub>res</sub> ): | 0.99<br>2.00  | User         |
| 48<br>49 |                                                                                             |                                                                                                    | log <sub>10</sub> (Min Y <sub>res</sub> ):                                             | -13.00        | Auto<br>User |
| 50       |                                                                                             | Access to support and maintenance systems.                                                                                                    | log <sub>10</sub> (Max Y <sub>u</sub> ):                                               | -2.00         | User         |
| 51       | Other_Tools                                                                                 |                                                                                                    | log <sub>10</sub> (Min Y <sub>u/x</sub> ):                                             | -2.00         | Auto         |
| 52       |                                                                                             | -                                                                                                    | log10(Max Yu/x):                                                                       | 1.00          | Auto         |
| 53       | ReadMe                                                                                      | Licensing statement, who-to-blame, and (possibly) announcements.                                                                                      | Max bars:                                                                              | 40            | Auto         |
| 54       | Readine                                                                                     |                                                                                                    | Max lines:                                                                             | 20            | Auto         |
| 55       |                                                                                             |                                                                                                    | Min Y <sub>u/u</sub> :                                                                 | 0.50          | Auto         |
| 56       |                                                                                             |                                                                                                    | Max Y <sub>u/u</sub> :                                                                 | 1.40          | Auto         |
| 57<br>58 |                                                                                             |                                                                                                    | Max X <sub>x/u</sub> :                                                                 | 1.20          | Auto         |
| 58<br>59 |                                                                                             |                                                                                                    | Max Y <sub>x/u</sub> :<br>Max Y <sub>#</sub> :                                         | 6.00<br>50.00 | User<br>Auto |
| 60       |                                                                                             | Restores this page's buttons wrt location, size, and color.                                                                                           | Max Y <sub>#/year</sub> :                                                              | 4.00          | Auto         |
|          | Restore                                                                                     | representation in terminal and terminal                                                                                                    |                                                                                        |               |              |
| 61       | Restore                                                                                     |                                                                                                    | Min #:                                                                                 | 5             | Auto         |

Fig. 1. The Welcome Worksheet as Displayed on a Large Portrait Screen.

The various subsystems are intended to be accessed by clicking the *Welcome* worksheet's command buttons. Clicking one of the first 14 command **buttons** along the worksheet's left edge of the worksheet activates a *worksheet* (of the same name) that hosts a graphical analysis *subsystem* (of the same name) that visualizes the performance of individual NMI|DIs, peer groups of NMI|DIs, or aspects of WG measurement communities.

- *Lab\_Activity* reveals what measurement areas an NMI|DI has been interested in.
- *Lab History* displays an NMI|DI's measurement accuracy as a function of time.
- *Lab\_Bias* displays an NMI|DI's measurement accuracy as a function of measurement value.
- *Lab\_Uncertainty* displays an NMI|DI's reported uncertainties as a function of analyte level.
- *Lab\_Engagements* details the number and timing of an NMI|DI's engagements with CCQM, where "engagements" are separated into "participations" (reporting measurement values) and "coordinations" (providing leadership).
- *Peer\_Bilateral* defines an NMI|DI's peers by how closely their measurements agree.
- *Peer\_Unilateral* defines an NMI|DI's peers by how closely their measurements agree with reference values in studies they both participate in.
- *Peer\_Global* defines a group of peer NMI|DIs by how closely the individual NMI|DI measurements agree with the reference values in all selected datasets.
- *Peer\_Priorities* defines an NMI|DI's peers by their measurement communities.
- *WG\_Participations* displays which and when NMI|DIs have participated in a measurement community's studies.
- *WG\_Coordinations* displays which and when NMI|DIs have coordinated a measurement community's studies.
- *WG\_Precision* depicts measurement reproducibility as a function of analyte level for NMI|DI communities.
- *WG\_Power* displays relationships between NMI|DI uncertainty functions and their measurement community's reproducibility function.
- *WG\_Diagonal* displays relationships between NMI|DI measurement accuracy in studies they have participated in relative to studies they have coordinated.

Clicking any of the three buttons at the bottom of the *Welcome* worksheet's left-edge invokes a non-analysis utility.

- **Other\_Tools** activates a secondary dashboard, described in Section 4. Visit these tools only after you have familiarized yourself the *Welcome* worksheet's other buttons.
- **ReadMe** just activates the *Readme* worksheet, pictured in Section 5, that displays a disclaimer message. It is important to read only if you intend to distribute the system or publish results obtained through use of the system.
- **Restore** resets the *Welcome* worksheet's column width, command button, radio button, and checkbox formats.

The three buttons at the top-right also invoke utilities.

- Save saves *CCQM\_Retrospectoscope.xlsm* in its current state. You will not be prompted with a pop-up window providing the option to save the workbook when you close it, so if you want to save its current state you should click this button or use your platform's "save" function.
- **Exit** closes the *CCQM\_Retrospectoscope* workbook.
- Set Commonalities invokes a utility that sets the parameters and controls listed along the *Welcome* worksheet's right edge in all relevant *CCQM\_Retrospectoscope* worksheets. Using this common subset of values and control settings facilitates comparing and combing the analyses provided by the subsystems. When you start to analyze data, using this utility is often a time and/or sanity saver.

# 2. Getting Started

# 2.1. Get Ready

The graphical analysis subsystems are by far the most important for getting a sense of what the *CCQM\_Retrospectoscope* can do. A good first step would be to visit these buttons and:

- read the brief description to the right of the button,
- click the button,
- invest a moment or two looking at the worksheet you were (should have been) taken to,
- click worksheet's **Back** button (see Figure 2) to get back to the *Welcome* worksheet, and
- repeat until you have:
  - clicked all the buttons,
  - o become bored, or
  - gotten interested in analyzing some data.

# 2.2. Get Set

Simply activating a worksheet does not initiate an analysis!

Starting an analysis requires a bit more clicking. But before you start, you need to set some parameter values and checkbox settings.

The *Lab\_Activity* subsystem is both (relatively) simple to use and provides results of general interest so it is a good place to start learning how to specify parameters and settings. Once you click the **Lab\_Activity** button on the *Welcome* worksheet (or activate the *Lab\_Activity* worksheet directly), you should see something like Fig. 2.

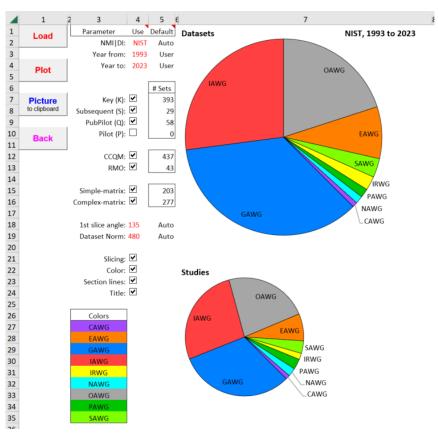

Fig. 2. The Lab Activity Analysis Subsystem.

### 2.2.1. Parameters

Parameter values are in red font and are located under the "Use" header (column 4).

When the "Default" setting to the right of a parameter value (column 5) is "User", *CCQM\_Retrospectoscope* checks the validity of the parameter's value and at need will either present a list of valid entries (e.g., NMI|DI) or will use a (reasonably) reasonable default (e.g., Year from and Year to). When the "Default" value is "Auto" then the default value for the parameter will be used regardless of the "Use" value.

Thus to use other than a parameter's default value, you must set the associated "Default" setting to "User". (Heeding this warning can prevent considerable frustration!)

### 2.2.1.1. Data Specification Parameters

Three parameters that specify what data gets used are in column 4, rows 2 to 4 at the top of the worksheet:

- "NMI|DI", the NMI|DI of interest (here, NIST),
- "Year from", the earliest measurement year of interest (here, 1993), and
- "Year to", the most recent measurement year of interest (here, 2023).

# 2.2.1.2. Display Parameters

Two parameters that specify how the selected data are displayed are in column 4, rows 18 and 19:

- "1<sup>st</sup> slice angle", the angle where the biggest pie slice begins (here, 135°). This angle helps put the labels for the smallest slices in an esthetically pleasing location.
- "Dataset Norm", the number of datasets that correspond to a full-sized pie (here, 480, the number of datasets NIST contributed to from 1993 through 2023). This facilitates scaling pies for different times and/or NMI|DIs relative to some larger reference number of datasets.

## 2.2.2. Checkboxes

Checkboxes have two states: checked (with a logical value of TRUE) and unchecked (logical value of FALSE). They are used in two applications: for specifying which types of dataset are analyzed and switching on-and-off selected graphical elements.

## 2.2.2.1. Data specification Checkboxes

Checkboxes that control the types of dataset that are included in *Lab\_Activity* analyses are located in column 4, rows 7 to 16. Datasets of a given type are included when the checkbox is checked, excluded when unchecked. The number of datasets of the given type that are included is listed in the cell to the immediate right of the checkbox. The types that can be considered for use in *Lab\_Activity* (and most of the other analysis systems) are:

- study type KCs, SCs, and PSs that have been published, and PSs that have not been published. Results from unpublished PSs are here excluded.
- sponsoring body CCQM WGs and RMO Technical Committees.
- sample matrix Simple and Complex. These terms indicate the composition of the sample materials analyzed, not the difficulty of analyzing them!

Changes to the state of these checkboxes are only implemented when the chart is renewed (see Section 2.3).

### 2.2.2.2. Display Checkboxes

The checkboxes located in column 4, rows 21 to 24, control the display of some of the chart elements:

- Slicing checked, the pie is sliced by WG regardless of the units used the report the study values. Unchecked, there is a pie for every combination of WG and reporting unit.
- Color checked, slices are colored. Unchecked, they are not.
- Section lines checked, slices are bounded with a black line. Unchecked, they are not.
- Title checked, the titles for the two pies are displayed. Unchecked, they are not.

Changing the state of any of these checkboxes are implemented immediately.

## 2.2.3. Colors

Don't like the pie-slice color scheme? Change it! The scheme is defined by the "Fill Color" of the cells in column 3, rows 27 to 35.

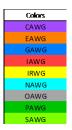

# 2.3. Go

Change the parameters and the checkbox states as your fancy suits, then click the **Plot** command button and observe the changes. Except for the display checkboxes, changes are implemented when the **Plot** button is clicked.

The above descriptions and the labels to the left of the parameters and checkboxes are intended to be (reasonably) descriptive, but the simplest way to find what they do is to fiddle the value or the control's state and click the **Plot** button. But fiddle patiently, allowing each set of changes to take effect before re-clicking to avoid overtaxing your computing platform.

You do not need to bother with the **Load** button, but it does no harm to click it – other than taking a bit of time. The **Load** function is only necessary after the system's database has been modified. Best to leave that to the system's maintainers – or *really* experienced and adventuresome users.

If you want to obtain an image of the charts, click the **Picture** button. It places a PNG-format image of the charts onto your systems clipboard. This image can then be pasted into your choice of (open) document.

To return to the *Welcome* worksheet, click the **Back** button.

To confirm your understanding of the parameters or if doubt remains, the *Reference Manual* [2] describes and illustrates all parameters and controls. It has a detailed Table of Contents to make finding stuff a bit easier.

# 3. What to Do If Things Go Sideways

If what should be a quick operation (like *Restore*) takes so long that you grow seriously impatient, then you should abort the session and attempt to identify whatever is competing with Excel for system resources.

- On Windows-based platforms, the performance of executing programs can be visualized and (if needed) ended using Task Manager, an app in the Windows System folder in the Windows Toolbar. Task Manager can be invoked directly with <Ctrl+Shift+Esc> or indirectly through the more familiar <Ctrl+Alt+Delete> keystroke.
- On Mac systems, you can force programs to quit using the <Command+Option+Esc> keystroke. To monitor activity, use the Activity Monitor app which lives in the Finder > Applications > Utilities folder.

Once you have wrested control back from Excel, make quite sure that there are no competing processes – such as background system updates or virus checking. Once your system is quiet, cross your fingers, invoke a clean version of *CCQM\_Retrospectoscope*, and try again.

# 4. Other Tools

When you click the **Other\_Tools** button on the *Welcome* worksheet, control is transferred to the *Other Tools* secondary dashboard/worksheet as shown in Fig. 3.

|          | 1                                                                                              | 2 3 4                                                                                                    |  |  |
|----------|------------------------------------------------------------------------------------------------|----------------------------------------------------------------------------------------------------|--|--|
| 1        | CCQM_Retrospectoscope's Other Tools                                                            |                                                                                                    |  |  |
| 2        | <version: 1-september-2023=""></version:>                                                      |                                                                                                    |  |  |
| 3        | A motely collection of analysis support systems, database maintenance systems, and datasheets. |                                                                                                    |  |  |
| 4        |                                                                                                |                                                                                                    |  |  |
| 5        | Support Subsystems                                                                             | Description                                                                                                    |  |  |
| 6<br>7   | Dataset_Locate                                                                                 | Locates datasets that pass the NMI/DI, WG, base unit, measurement year, study type, sponsoring body, matrix, and analyte selection criteria.                            |  |  |
| 8        |                                                                                                | sponsoring body, matrix, and analyte selection enterta.                                                                                                    |  |  |
| 9        | Detect Review                                                                                  | Displays results of all participants in one study. This subsystem is used by Lab History,                                                                               |  |  |
| 10       | Dataset_Review                                                                                 | Lab_Bias, Lab_Uncertainty, WG_Precision, and Dataset_Locate.                                                                                                    |  |  |
| 11       |                                                                                                |                                                                                                    |  |  |
| 12       | Dataset_NMI DI                                                                                 | Lists dataset participants by {WG, base unit} and identify non-NMI/DIs in KCs.<br>The lists can be manipulated to restrict use of data in <i>WG Precision</i> analysis. |  |  |
| 13<br>14 |                                                                                                | The lists can be manipulated to restrict use of data in <i>wG_Precision</i> analysis.                                                                                   |  |  |
| 15       |                                                                                                | Define a list of analytes appropriate to a specified WG that will help select datasets to                                                                               |  |  |
| 16       | Dataset_AnalyteFilter                                                                          | analyze.                                                                                                    |  |  |
| 17       |                                                                                                |                                                                                                    |  |  |
| 18       | Utility                                                                                        |                                                                                                    |  |  |
| 19       | TimeTrial                                                                                      | Exercise most of the subsystems, reload the analysis subsystems, and determine the                                                                                      |  |  |
| 20<br>21 | 1                                                                                              |                                                                                                    |  |  |
| 22       | Maintenance                                                                                    |                                                                                                    |  |  |
| 23       |                                                                                                | Provides tools for checking the output from BIPM's KCDB search tool for changes in                                                                                      |  |  |
| 24       | Database_FindNew                                                                               | the status of Key and Subsequent comparisons.                                                                                                    |  |  |
| 25       |                                                                                                |                                                                                                    |  |  |
| 26       | Database_Checkup                                                                               | Checks the internal consistency of the CCQM_Retrospectoscope's database.                                                                                                |  |  |
| 27<br>28 |                                                                                                | Several worksheets require by-hand updating when new data are entered.                                                                                                  |  |  |
| 28       | Permanent Datasheets                                                                           |                                                                                                    |  |  |
| 30       |                                                                                                | Contains all (non-ozone) KC and SC datasets.                                                                                                    |  |  |
| 31       | CCQM_KC                                                                                        |                                                                                                    |  |  |
| 32       |                                                                                                |                                                                                                    |  |  |
| 33       | CCQM_PubPilot                                                                                  | Contains all (non-ozone) PPS datasets.                                                                                                    |  |  |
| 34<br>35 |                                                                                                |                                                                                                    |  |  |
| 35       |                                                                                                | Contains all ozone-related KC and PPS datasets.                                                                                                    |  |  |
| 37       | CCQM_Ozone                                                                                     | It can be generalized to include other "continuous" studies, if and when.                                                                                               |  |  |
| 38       |                                                                                                |                                                                                                    |  |  |
| 39       |                                                                                                |                                                                                                    |  |  |
| 40       | Back                                                                                           | Return to the Welcome worksheet.                                                                                                    |  |  |
| 41       |                                                                                                |                                                                                                    |  |  |

Fig. 3. The Other\_Tools Secondary Dashboard.

The various buttons along the left edge of the worksheet are of more use to system maintainers than to casual users, although several of the utilities support functions of considerable importance when invoked from one of the analysis subsystems.

The buttons and their functions are:

- **Dataset\_Locate** activates a worksheet that hosts the stand-alone *Dataset\_Locate* support subsystem for locating datasets that have specified attributes, including specific analytes or groups of analytes.
- **Dataset\_Review** activates a worksheet that hosts the *Dataset\_Review* support subsystem. When invoked from an analysis subsystem or a datasheet, this supports visualization of all results in a specified dataset.
- **Dataset\_NMI**|**DI** activates a worksheet that hosts the *Dataset\_NMI*|*DI* support subsystem. When invoked from an analysis subsystem, this supports the exclusion of results contributed by selected NMI|DIs.
- **Dataset\_AnalyteFilter** activates a worksheet that hosts the *Dataset\_AnalyteFilter* support subsystem. When invoked from an analysis subsystem, this supports specifying which analyte or groups of analytes will be used in an analysis.
- **TimeTrial** invokes the *TimeTrial* utility that evaluates the clock-time performance of a computing platform by exercising (nearly) all of the *CCQM\_Retrospectoscope's* subsystems.
- **Database\_FindNew** activates the *Database\_FindNew* worksheet. This worksheet hosts functions that facilitate discovery of new information about CCQM studies. These functions are intended to be used by system maintainers.
- **Database\_Checkup** activates the *Database\_Checkup* worksheet. This worksheet hosts functions that support the evaluation of dataset data and metadata consistency. These functions are intended to be used by system maintainers.
- CCQM\_KC activates the CCQM\_KC datasheet. This is the CCQM\_Retrospectoscope database for KC and SC results.
- CCQM\_PubPilot activates the CCQM\_PubPilot datasheet. This is the CCQM\_Retrospectoscope database for published PSs results.
- **CCQM\_Ozone** activates the *CCQM\_Ozone* datasheet. This is the *CCQM\_Retrospectoscope* database for ozone results.
- **Back** activates the *Welcome* worksheet.

While clicking these buttons is (potentially) a good familiarization idea and will do no harm, it is likely that a casual user will find only the *Dataset\_Locate* support subsystem and the *TimeTrial* utility to be of much interest.

For detailed information on what these tools do and how to use them, please consult the Reference Manual [2].

### 5. ReadMe

The *ReadMe* worksheet is activated when the **ReadMe** button on the *Welcome* worksheet is clicked. This worksheet lists the standard NIST software license statement (as long as you acknowledge NIST as the source, the workbook and all of the underlying code is yours to use) and disclaimer (the *CCQM\_Retrospectoscope* is provided **AS IS**, use it at your own risk), who to send your suggestions, bug reports, and irate complaints to, and where the *CCQM Retrospectoscope* documentation lives. The worksheet is pictured in Fig. 4.

|          | 1    | 23 | 4                                                                                                    | 5 |
|----------|------|----|----------------------------------------------------------------------------------------------------|---|
| 1        | Back |    |                                                                                                    |   |
| 2        |      | J  | NIST-developed software is provided by NIST as a public service. You may use, copy, and distribute copies of the software in any medium,                                    |   |
| 3        |      |    | provided that you keep intact this entire notice. You may improve, modify, and create derivative works of the software or any portion of                                    |   |
| 4        |      |    | the software, and you may copy and distribute such modifications or works. Modified works should carry a notice stating that you                                            |   |
| 5        |      |    | changed the software and should note the date and nature of any such change. Please explicitly acknowledge the National Institute of                                        |   |
| 6        |      |    | Standards and Technology as the source of the software.                                                                                                    |   |
| 7        |      |    |                                                                                                    |   |
| 8        |      |    | NIST-developed software is expressly provided "AS IS." NIST MAKES NO WARRANTY OF ANY KIND, EXPRESS, IMPLIED, IN FACT, OR                                                    |   |
| 9        |      |    | ARISING BY OPERATION OF LAW, INCLUDING, WITHOUT LIMITATION, THE IMPLIED WARRANTY OF MERCHANTABILITY, FITNESS FOR A                                                          |   |
| 10       |      |    | PARTICULAR PURPOSE, NON-INFRINGEMENT, AND DATA ACCURACY. NIST NEITHER REPRESENTS NOR WARRANTS THAT THE OPERATION                                                            |   |
| 11       |      |    | OF THE SOFTWARE WILL BE UNINTERRUPTED OR ERROR-FREE, OR THAT ANY DEFECTS WILL BE CORRECTED. NIST DOES NOT WARRANT                                                           |   |
| 12       |      |    | OR MAKE ANY REPRESENTATIONS REGARDING THE USE OF THE SOFTWARE OR THE RESULTS THEREOF, INCLUDING BUT NOT LIMITED TO                                                          |   |
| 13       |      |    | THE CORRECTNESS, ACCURACY, RELIABILITY, OR USEFULNESS OF THE SOFTWARE.                                                                                                    |   |
| 14       |      |    |                                                                                                    |   |
| 15       |      |    | You are solely responsible for determining the appropriateness of using and distributing the software and you assume all risks associated                                   |   |
| 16       |      |    | with its use, including but not limited to the risks and costs of program errors, compliance with applicable laws, damage to or loss of data,                               |   |
| 17       |      |    | programs or equipment, and the unavailability or interruption of operation. This software is not intended to be used in any situation                                       |   |
| 18       |      |    | where a failure could cause risk of injury or damage to property. The software developed by NIST employees is not subject to copyright protection within the United States. |   |
| 19<br>20 |      |    | protection within the onited states.                                                                                                    |   |
| 20       |      |    |                                                                                                    |   |
| 22       |      |    |                                                                                                    |   |
| 23       |      |    | The CCQM Retrospectoscope is an Excel workbook that integrates graphical data analysis systems with a database of measurement                                               |   |
| 24       |      |    | results derived from publicly accessible reports published by the Consultative Committee for the Amount of Substance: Metrology in                                          |   |
| 25       |      |    | Chemistry and Biology (CCQM). The workbook, its constituent worksheets, and the Visual Basic for Applications (VBA) programs which                                          |   |
| 26       |      |    | power the graphical analyses were developed by:                                                                                                    |   |
| 27       |      |    | David Lee Duewer                                                                                                    |   |
| 28       |      |    | Chemical Sciences Division, Materials Measurement Laboratory                                                                                                    |   |
| 29       |      |    | National Institute of Standards and Technology (NIST)                                                                                                    |   |
| 30       |      |    | Department of Commerce                                                                                                    |   |
| 31       |      |    | United States of America                                                                                                    |   |
| 32       |      |    |                                                                                                    |   |
| 33       |      |    | Please send suggestions and bug-reports to david.duewer@nist.gov.                                                                                                    |   |
| 34       |      |    |                                                                                                    |   |
| 35       |      |    |                                                                                                    |   |
| 36       |      |    |                                                                                                    |   |
| 37       |      |    |                                                                                                    |   |
| 38       |      |    | The current version of this workbook is at:                                                                                                    |   |
| 39       |      |    | https://doi.org/10.18434/mds2-2952                                                                                                    |   |
| 40       |      |    |                                                                                                    |   |
| 41       |      |    | The "CCQM_Retrospectoscope Quick Start" guide is available at:                                                                                                    |   |
| 42       |      |    | https://doi.org/10.6028/NIST.IR.8487                                                                                                    |   |
| 43       |      |    |                                                                                                    |   |
| 44       |      |    | The "CCQM_Retrospectoscope Referance Manual" is available at:                                                                                                    |   |
| 45       |      |    | https://doi.org/10.6028/NIST.IR.8478                                                                                                    |   |
| 46       |      |    |                                                                                                    |   |
| 47       |      |    |                                                                                                    |   |

Fig. 4. The ReadMe Worksheet.

The only control on the worksheet is the **Back** command button, which when clicked returns control to the *Welcome* worksheet.

### References

- [1] Duewer DL (2023) CCQM\_Retrospectoscope, an Excel workbook-based suite of graphical meta-analysis tools for the exploration of measurement results from Consultative Committee for the Amount of Substance: Metrology in Chemistry and Biology (CCQM)-sponsored multi-site studies. (National Institute of Standards and Technology, Gaithersburg, MD), <u>https://doi.org/10.18434/mds2-2952</u>.
- [2] Duewer DL, Nelson MA, Cecelski CE (2023) CCQM\_Retrospectoscope Reference Manual. A detailed reference to the CCQM\_Retrospectoscope, a suite of graphical tools for the metaanalysis of measurement results from CCQM studies. (National Institute of Standards and Technology, Gaithersburg, MD), NIST Internal Report (NIST IR) NIST.IR.8478. <u>https://doi.org/10.6028/NIST.IR.8478</u>.

### Appendix A. List of Acronyms

- CCQM Originally "Consultative Committee for the Quantity of Matter"; now "Consultative Committee for the Amount of Substance: Metrology in Chemistry and Biology"
- KC Key Comparison
- NIST National Institute of Standards and Technology
- NMI|DI national metrology institutes and/or designated institutes
- PS pilot study
- RMO Regional Metrology Organization
- SC Supplementary Comparison
- VBA Microsoft Virtual Basic for Applications
- WG Working Group

### Appendix B. Glossary

### **Command button**

A control object that invokes action by a given computer program. Command buttons are labeled. When referred to in the text of this document, the button labels are in **bold** roman font.

### Checkbox

| A control object that acts as an off-and-on switch. It may    | or may not invoke action when its state is changed. |
|---------------------------------------------------------------|-----------------------------------------------------|
| The control coject that acts as an off and off bolten. It may | of may not myoke action when its state is changed.  |

### Dashboard

In CCOM Retrospectoscope usage, the graphical user interface part of a worksheet.

#### Dataset

All of the measurement results, reference value, name, and other ancillary information for a given analyte in a given CCQM multi-laboratory study.

Control Button

CCQM\_PubPilot

CCQM\_KC

**v** ✓  $\square$ 

#### Datasheet

A worksheet that contains datasets. The names of CCQM Retrospectoscope datasheets all begin "CCQM\_" and the tabs are colored green.

#### Radio button

Ο A control object that, when grouped with a set of radio buttons, is used to specify a particular discrete options. ۲ Only one of the set of radio buttons is active at any given time. It typically invokes action when its state is Ο changed.

#### Subsystem

A collection of computer programs that can be used to accomplish a given task. In the CCOM Retrospectoscope system, each subsystem is instantiated in one worksheet. The subsystem and its worksheet have the same name. When referred to in this document, the worksheet name is in *black italic* font while subsystem is in *colored italic* font.

#### System

The CCQM Retrospectoscope is a collection of relatively independent subsystems and curated data into a system for the graphical analysis of results from CCQM-sponsored multi-laboratory studies.

#### Workbook

A spreadsheet program file containing one or more worksheets. The CCOM Retrospectoscope system is instantiated in the Excel workbook CCQM Retrospectoscope.xlsm.

#### Worksheet

A matrix of rows and columns of cells that can contain numbers, formulas, charts, and various sorts of control objects. Each worksheet has a unique name, displayed in the worksheet tab at the bottom of the spreadsheet window. When referred to in this document, a worksheet name is in *black italic* font.